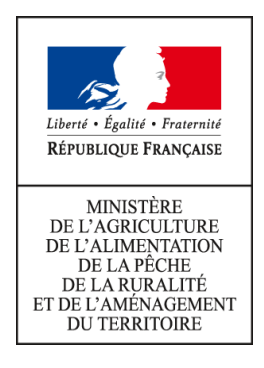

### TeleRuchers : téléprocédure de déclaration de détention et d'emplacement de ruche(s)

## GUIDE D'UTILISATION DE LA TELEPROCEDURE

La téléprocédure TeleRuchers permet à chaque apiculteur d'effectuer sa déclaration de détention et d'emplacement de ruche(s), déclaration obligatoire en vertu des lois et règlements (loi 2009-967 du 3 août 2009 et article L.221-1 du code rural et de pêche maritime).

Cette présente déclaration doit être fournie par tout propriétaire ou détenteur de ruches chaque année, entre le 1er janvier et le 31 décembre, à la date qui lui convient et une seule fois dans l'année, même si son cheptel évolue.

Un apiculteur peut également effectuer sa déclaration annuelle sous forme « papier » par l'intermédiaire de l'opérateur d'enregistrement de son département (liste disponible [ici\)](http://mesdemarches.agriculture.gouv.fr/rubrique.php3?id_rubrique=87)

Pour accéder à la téléprocédure, il suffit d'ouvrir le navigateur et de saisir l'adresse suivante :

<http://mesdemarches.agriculture.gouv.fr/>

### **Le site TeleRuchers est disponible 7 jours sur 7 de 6h00 à 23h45.**

### [MANUEL D'UTILISATION DE TELERUCHERS](#page-1-0)

[Vérification des numéros de l'apiculteur concerné](#page-2-0)

[Formulaire de déclaration](#page-3-2)

[Identification](#page-3-1)

[Généralités](#page-3-0)

[Liste des ruchers](#page-4-0)

[Enregistrement de votre déclaration](#page-5-1)

[Validation de votre déclaration et édition de votre récépissé de déclaration](#page-5-0)

[PRECONISATIONS TECHNIQUES IMPORTANTES](#page-9-0)

## <span id="page-1-0"></span>MANUEL D'UTILISATION DE TELERUCHERS

Une fois authentifié, vous accédez à la page d'accueil de TeleRuchers.

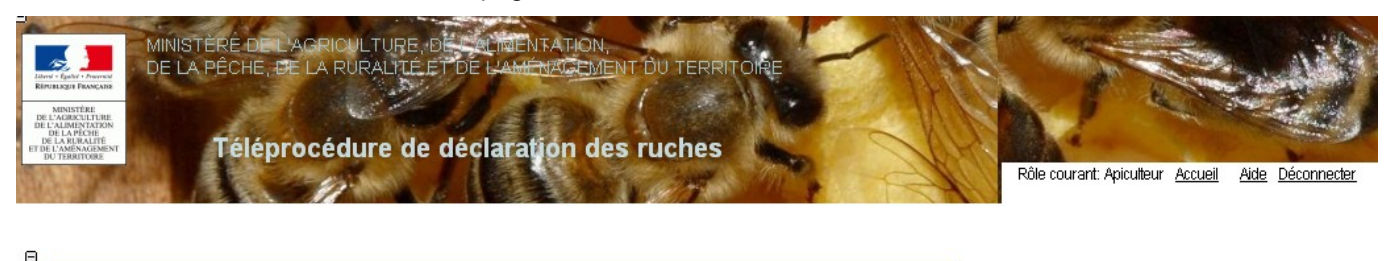

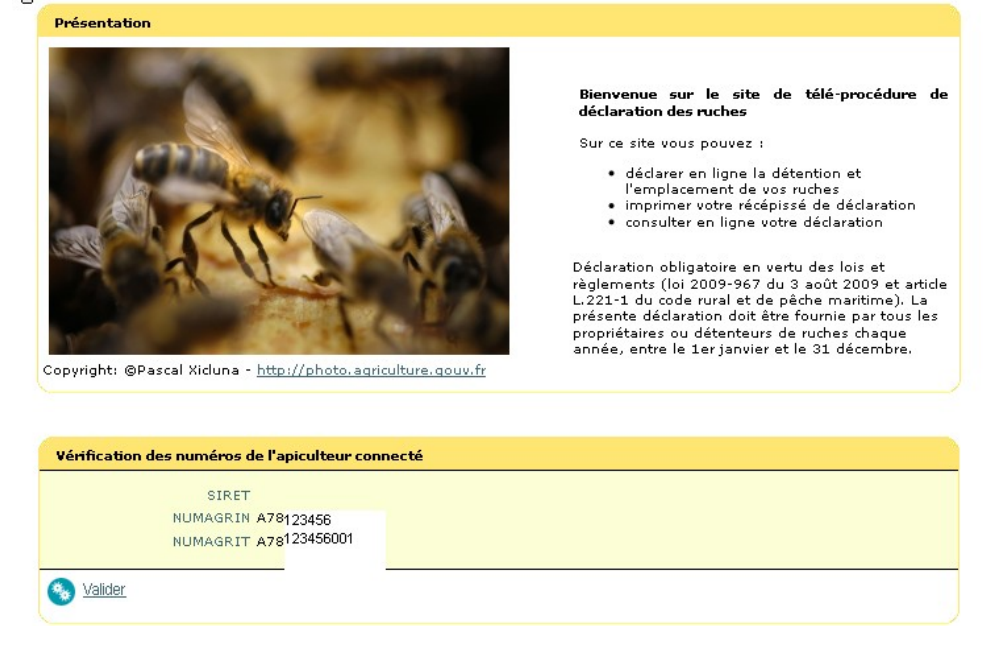

Pour la navigation, privilégiez l'utilisation des boutons disponibles dans la téléprocédure.

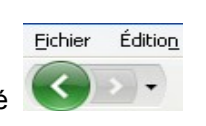

L'utilisation de la fonctionnalité du navigateur risque de désynchroniser les pages.

La page précédente était désynchronisée ! (vous avez effectué un rechargement ou un retour arrière)

### <span id="page-2-0"></span>1. Vérification des numéros de l'apiculteur concerné

L'écran d'accueil vous invite à valider votre identifiant.

Le numéro affiché correspond à l'identifiant que vous avez saisi sur le portail d'authentification.

Si vous disposez de plusieurs NUMAGRIT associés à votre NUMAGRIN, vous devez choisir un NUMAGRIT parmi la liste proposée.

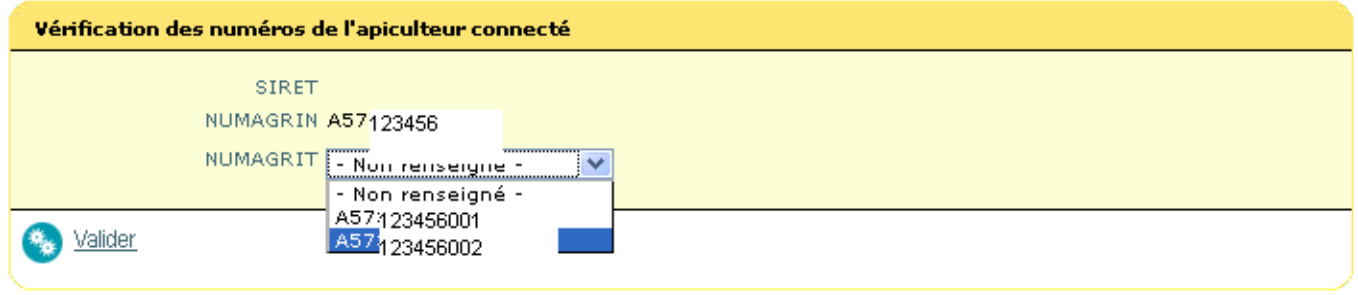

Vous devez valider le choix de votre identifiant en cliquant sur

Dans le cas où vos données d'identification n'ont pu être récupérées dans l'application TeleRuchers, le message suivant sera affiché :

« Les données liées à votre SIRET/NUMAGRIN n'ont pas pu être récupérées. Merci de vous rapprocher de l'opérateur d'enregistrement de votre département pour plus d'informations (liste disponible [ici](http://www.mesdemarches.agriculture.gouv.fr/rubrique.php3?id_rubrique=87)). »

Dans le cas où aucun numéro d'apiculteur n'est associé à votre identifiant (SIRET ou NUMAGRIT), le message d'erreur suivant sera affiché :

« Aucun numéro d'apiculteur n'a pu être identifié en relation avec le SIRET/NUMAGRIT choisi. Merci de vous rapprocher de l'opérateur d'enregistrement de votre département pour plus d'informations (liste disponible [ici](http://www.mesdemarches.agriculture.gouv.fr/rubrique.php3?id_rubrique=87))»

### <span id="page-3-2"></span>2. Formulaire de déclaration

Le formulaire de déclaration est composé de trois parties :

#### <span id="page-3-1"></span>Partie 'Identification'

Vos données d'identification sont celles connues par le ministère en charge de l'agriculture :

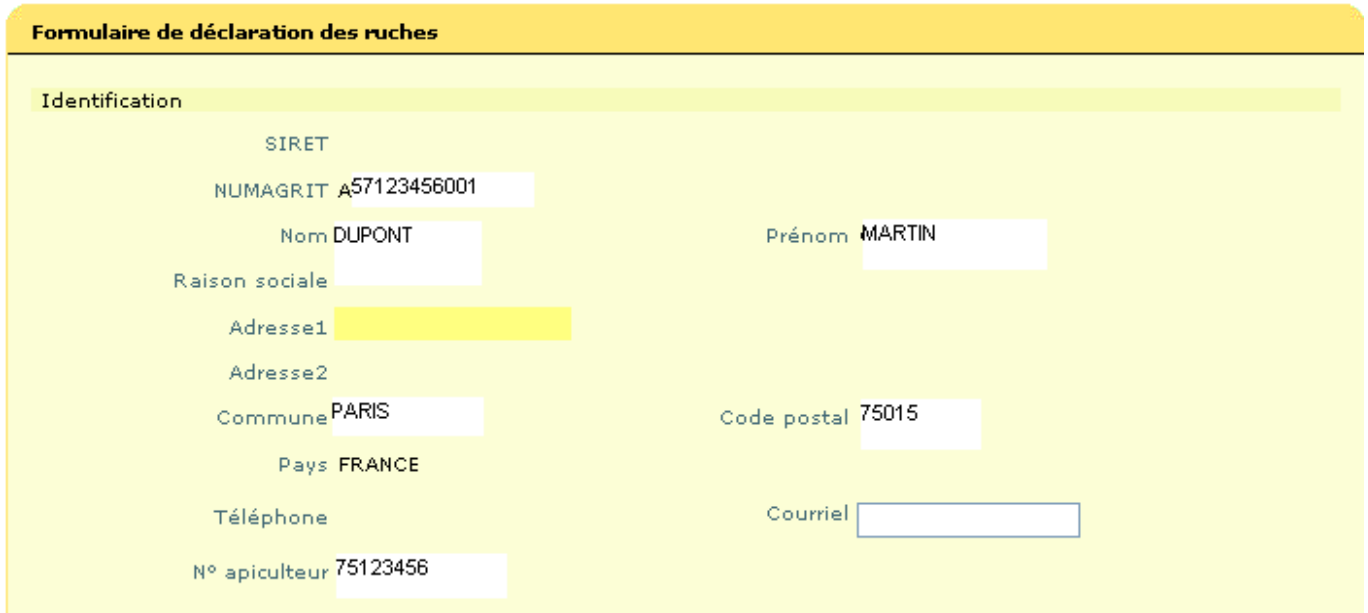

#### **Ces données ne sont pas modifiables à partir de l'application TeleRuchers.**

Si l'adresse reportée sur le formulaire est erronée et que vous souhaitez la modifier, vous devez vous adresser :

- dans le cas d'un SIRET, auprès du centre des formalités des entreprises de la chambre d'agriculture
- dans le cas d'un NUMAGRIN, auprès de l'opérateur d'enregistrement de votre département (liste disponible sur le site [www.mesdemarches.agriculture.gouv.fr\)](http://mesdemarches.agriculture.gouv.fr/rubrique.php3?id_rubrique=87)

La seule donnée que vous pouvez saisir est votre courriel (adresse de votre boîte aux lettres électronique). Toutefois, cette information n'est pas obligatoire.

#### <span id="page-3-0"></span>Partie 'Généralités'

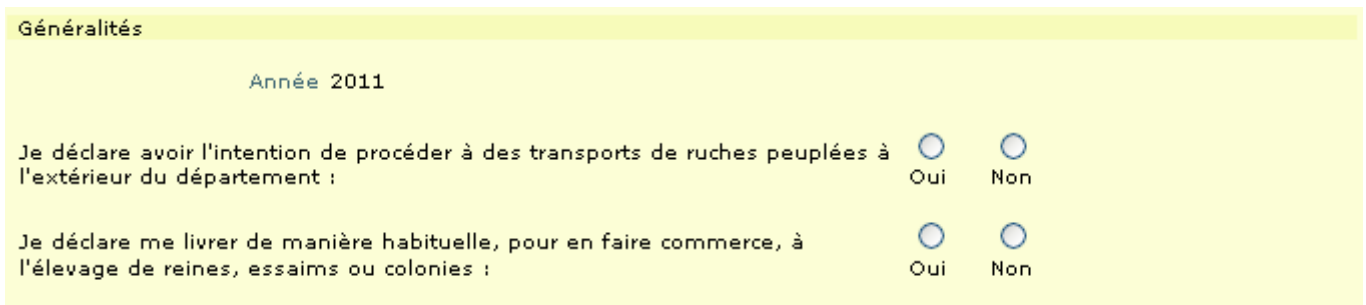

L'année au titre de laquelle vous faites votre déclaration est renseignée automatiquement.

Vous devez ensuite répondre aux deux questions relatives aux transports de ruches et à l'élevage de reines, essaims ou colonies pour en faire commerce. La réponse à ces questions est obligatoire.

Si les cases ne sont pas renseignées, les messages d'erreur suivants seront affichés :

« La réponse à la question relative au transport de ruches doit être renseignée. »

« La réponse à la question relative à l'élevage de reines, d'essaims ou de colonies pour en faire commerce doit être renseignée. »

### <span id="page-4-0"></span>Partie 'Liste des ruchers'

Les données de vos ruchers sont pré-renseignées avec les données de votre déclaration de détention et d'emplacement de ruche(s) de l'année précédente. Ces données peuvent être modifiées pour être mises à jour pour la nouvelle déclaration tant que celle-ci n'a pas fait l'objet d'une validation.

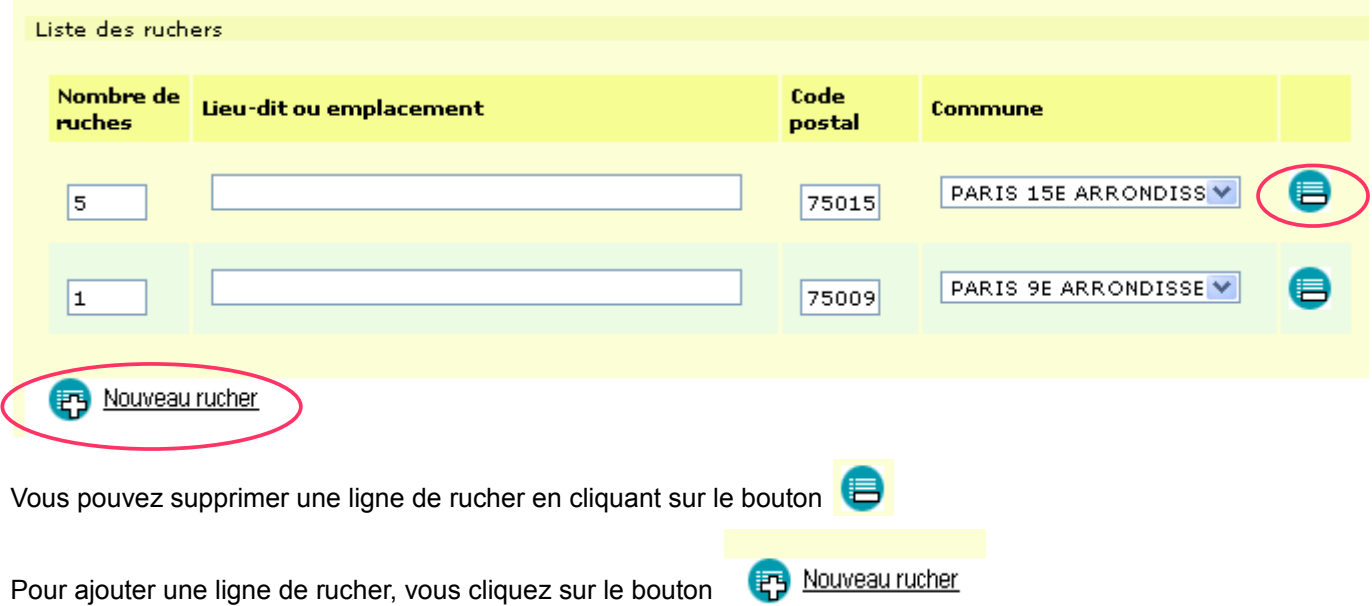

Après avoir ajouté une ligne de rucher, il convient d'abord de renseigner le nombre de ruches. Cette donnée est obligatoire. Vous ne pouvez pas déclarer un rucher sans ruche.

Vous devez ensuite renseigner le lieu-dit ou emplacement, cette donnée n'est pas obligatoire.

Vous renseignez ensuite le code postal. Après la saisie du code postal, il vous est proposé une liste déroulante des communes associées à ce code postal.

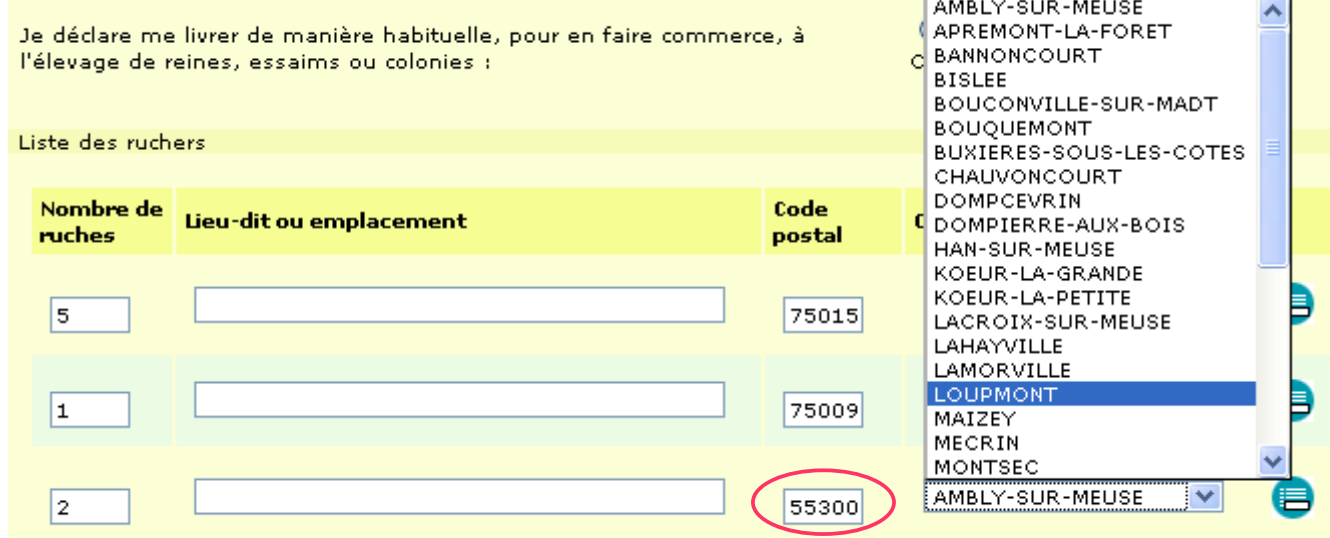

#### <span id="page-5-1"></span>3. Enregistrement de votre déclaration

Si vous souhaitez enregistrer vos ruchers en plusieurs fois, vous pouvez enregistrer votre déclaration non terminée et non validée en cliquant sur le bouton **(R)** Enregistrer

Lors d'une nouvelle connexion sur l'application TeleRuchers, vous pourrez continuer la saisie de vos données de déclaration.

A ce stade, vous ne pouvez pas éditer le récépissé de votre déclaration car elle n'est pas terminée et validée.

#### <span id="page-5-0"></span>4. Validation de votre déclaration et édition de votre récépissé de déclaration

Lorsque vous avez terminé la saisie de votre déclaration, si vous voulez la valider définitivement, vous devez cliquer sur le bouton Valider ma déclaration

Le système vous demande alors la confirmation de votre déclaration. Une fois la déclaration validée, **vous ne pourrez plus modifier vos données de déclaration pour l'année.**

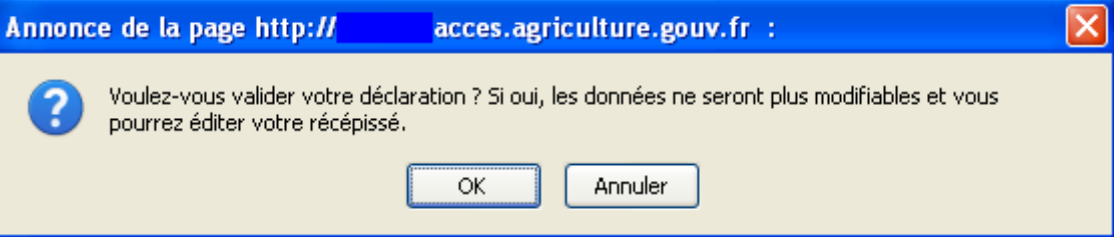

Tant que vous n'avez pas validé votre déclaration, elle n'est pas considéré comme terminée.

La confirmation de la validation de votre déclaration va générer l'édition de votre récépissé de déclaration.

**Attention !** Votre navigateur peut empêcher l'ouverture de la fenêtre comprenant l'édition de votre récépissé de déclaration. Vous devez débloquer l'ouverture des popups (ou fenêtres publicitaires) selon la méthode suivante :

#### **Si vous utilisez un navigateur Mozilla Firefox :**

Firefox signale que l'ouverture a été bloquée par le bandeau suivant :

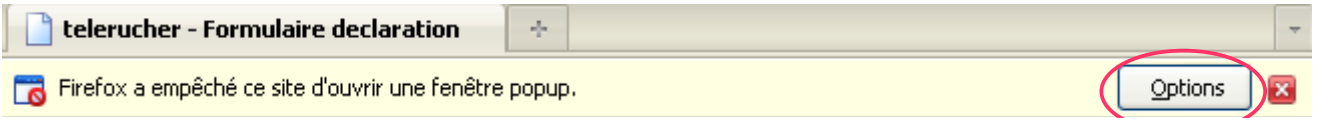

Pour autoriser l'ouverture, il faut cliquer sur 'Options' et sélectionner la première ligne proposée autorisant l'ouverture du popup sur le site :

Autoriser les popups pour acces.agriculture.gouv.fr

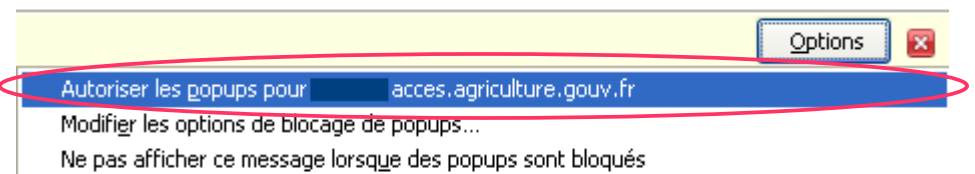

#### **Si vous utilisez un navigateur Internet Explorer :**

Internet Explorer signale qu'une fenêtre publicitaire a été bloquée :

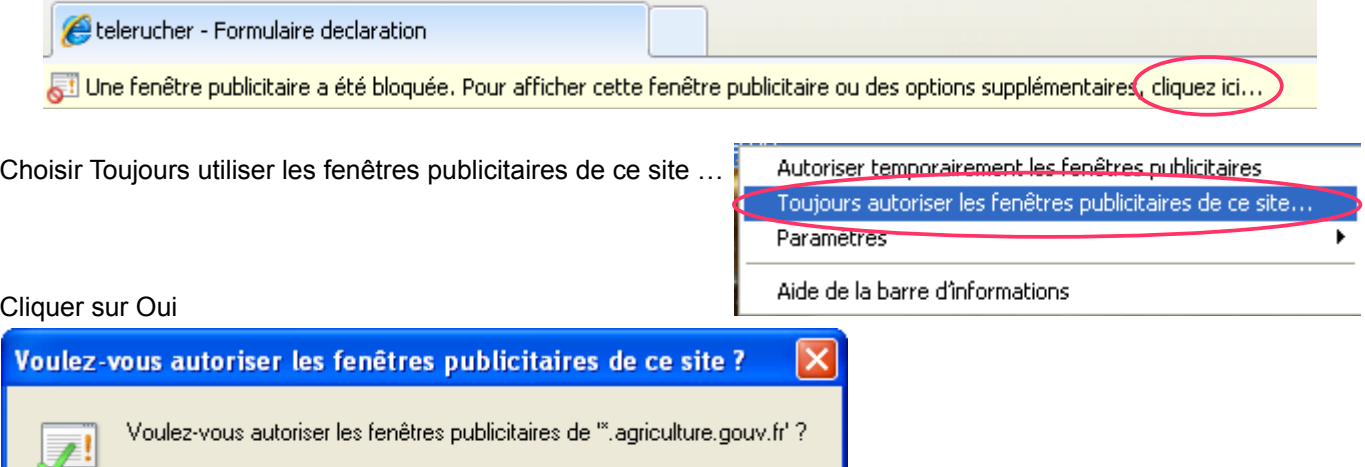

### Cliquer sur Annuler

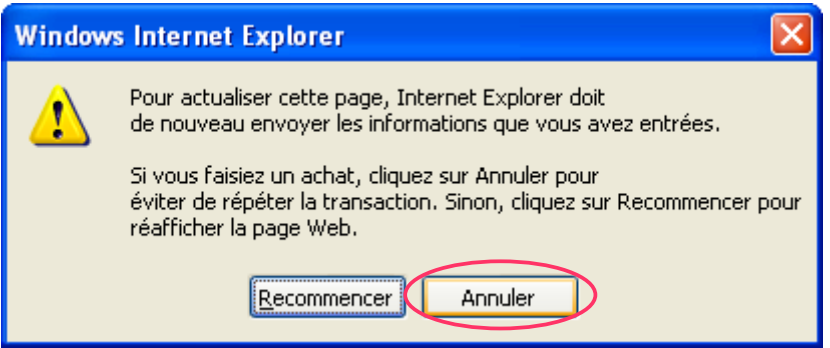

 $Non$ </u>

La fenêtre comprenant l'édition de votre récépissé s'ouvre :

 $\overline{\underline{0}}$ ui

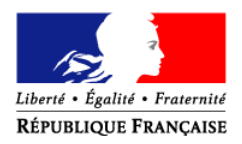

#### Numéro d'apiculteur : 75123456

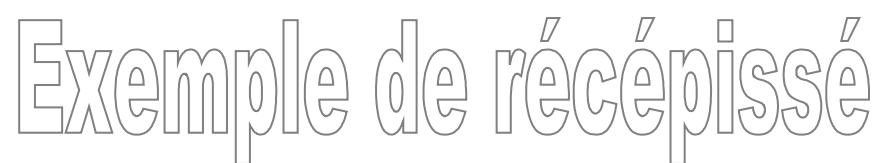

DUPONT MARTIN

Numéro SIRET : Numéro NUMAGRIT : A57123456001

Déclaration validée le : 24/03/2011 **FRANCE** 

75015 PARIS

*Vous pouvez retrouver les données de votre déclaration et/ou éditer votre récépissé de déclaration en vous connectant sur le site www.mesdemarches.agriculture.gouv.fr*

> Oui Non O Oui O Non

Transports de ruches peuplées à l'extérieur du département

Élevage, pour en faire commerce, de reines, essaims ou colonies

Liste des ruches déclarées pour l'année 2011

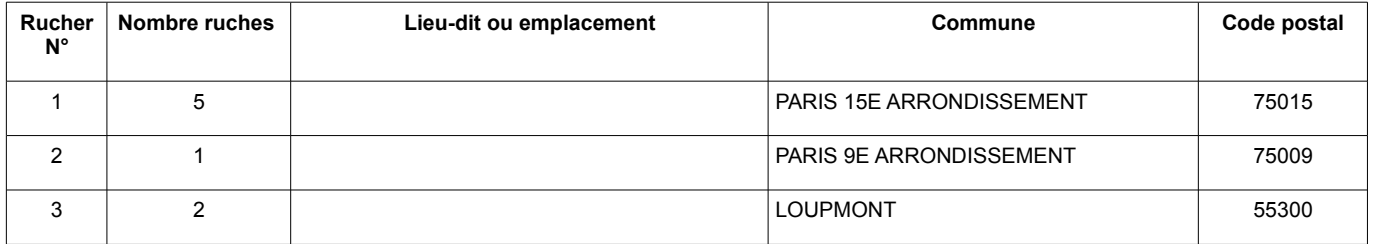

*En cas d'incohérence entre ce récépissé et des éléments de votre déclaration, vous devez renvoyer le présent document corrigé à l'opérateur d'enregistrement de votre département*

*(liste disponible sur le site www.mesdemarches.agriculture.gouv.fr)*

Vous pouvez imprimer votre récépissé de déclaration :

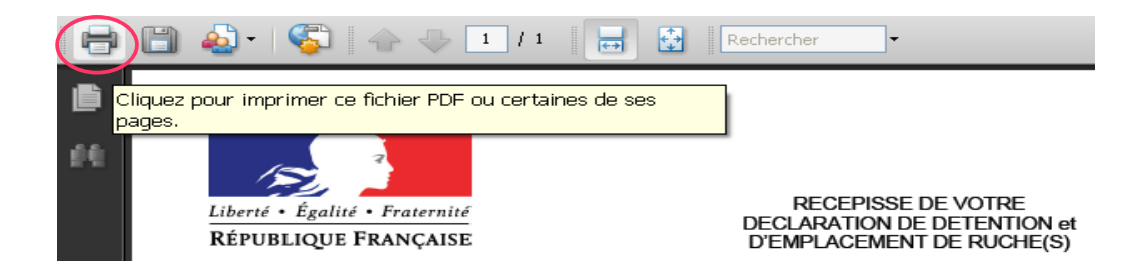

Vous pouvez enregistrer votre récépissé de déclaration :

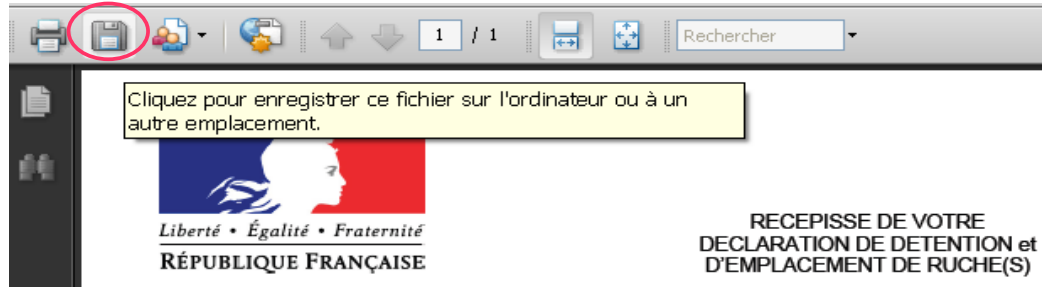

## 5. Consultation et nouvelle édition de votre récépissé

Une fois que votre déclaration de détention et d'emplacement de ruche(s) est validée pour la campagne en cours, vous pouvez consulter en ligne votre déclaration et imprimer à la demande votre récépissé de déclaration.

## <span id="page-9-0"></span>PRECONISATIONS TECHNIQUES IMPORTANTES

La téléprocédure TeleRuchers est accessible à partir d'un navigateur Internet. Vous devez disposer du logiciel Acrobat Reader pour gérer les éditions.

Les navigateurs certifiés compatibles pour l'usage de cette téléprocédure sont :

- Internet Explorer *(à partir de la version 6)* ;
- Mozilla *(à partir de la version 2).*

*(NB : les autres navigateurs sont compatibles sans garantie)*

L'ordinateur utilisant ce navigateur peut fonctionner sous Microsoft Windows® (garanti) et sous MacOS® ou Linux (non garanti).

La téléprocédure utilise du code Java script et affiche certains résultats dans des fenêtres popups (ou fenêtres publicitaires)?

Vous devez donc vous assurer que ces fonctionnalités sont autorisées par votre navigateur.

Pour cela, vous devez paramétrer votre navigateur :

## 1. **Paramétrage du navigateur Mozilla**

**A) Activer JavaScript : Menu Outils > Options > Contenu**

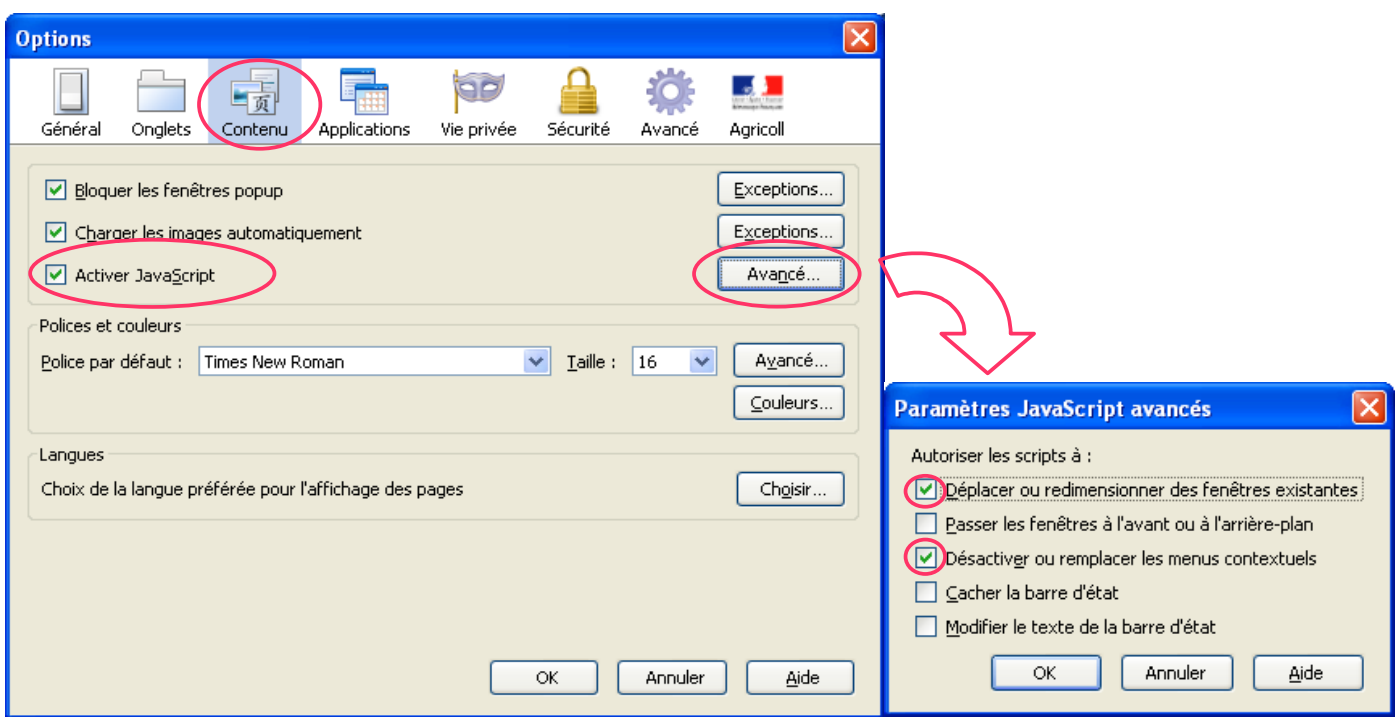

#### B) **Autoriser le site pour l'ouverture de fenêtres 'popup'**

Pour éviter d'être gêné lors de la navigation sur Internet par des fenêtres publicitaires, le navigateur est généralement configuré par défaut pour refuser toutes les fenêtres popup. Or, les téléprocédures utilisent ces fenêtres pour afficher certaines informations comme l'édition de liste ou de formulaire. Le but de cette manipulation est d'autoriser l'affichage des fenêtres popup de la téléprocédure sans perturber le paramétrage existant.

Aller dans le menu **Menu Outils > Options > Contenu**

Sur la ligne 'Bloquer les fenêtres popup', cliquer sur 'Exceptions'

Saisir dans 'Adresse du site Web : acces.agriculture.gouv.fr

Cliquer sur 'Autoriser', puis 'Fermer'

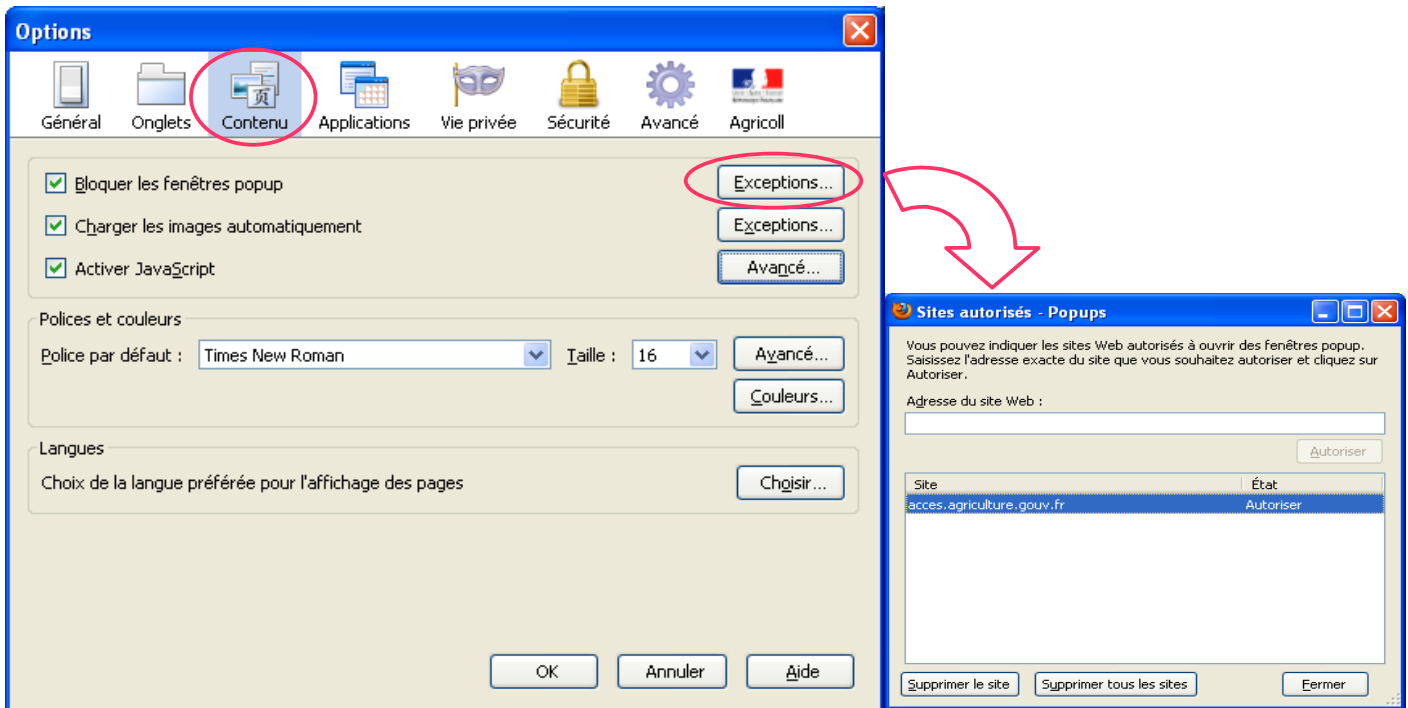

### **C) Vider la mémoire cache** Aller dans le Menu **Menu Outils > Options > Vie privée**

Dans la section 'Historique', pour l'option 'Règles de conservation' : sélectionner 'utiliser les paramètres personnalisés pour l'historique'.

Cocher la case 'Vider l'historique lors de la fermeture de Firefox' et cliquer sur 'Paramètres'

Cocher la case 'Cache' puis cliquez sur 'OK'.

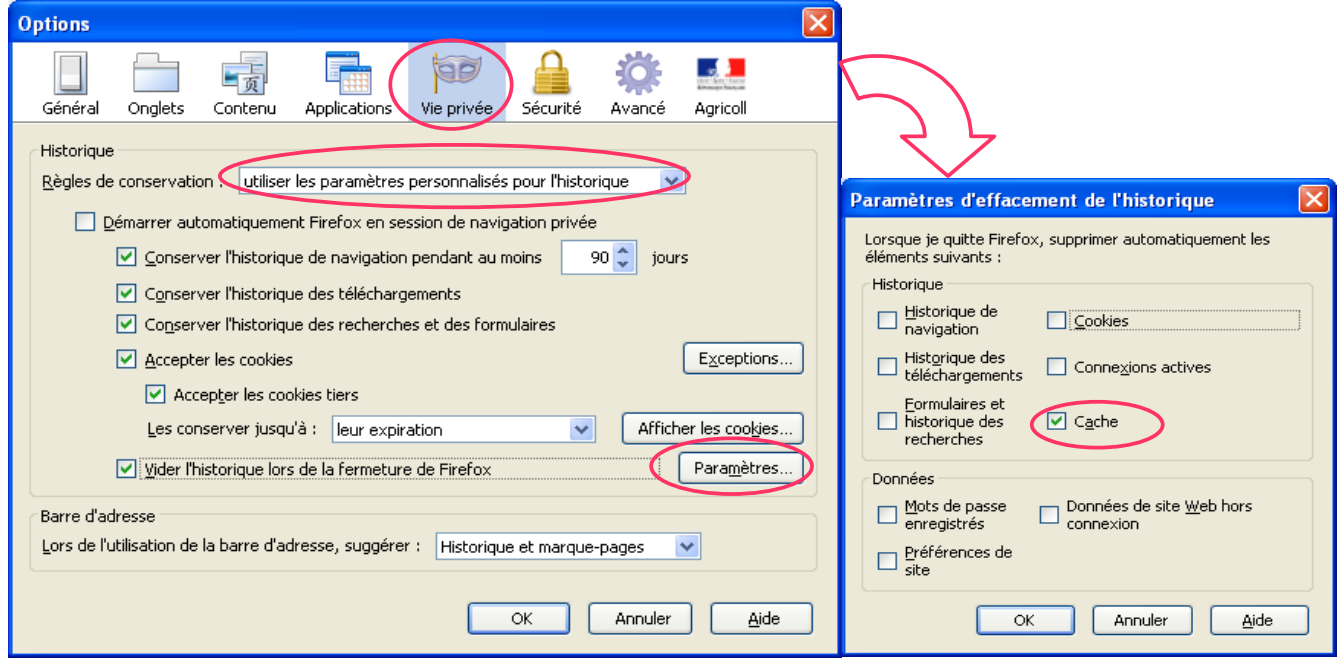

## **2. Paramétrage du navigateur Internet Explorer**

#### **A. Site autorisé pour l'ouverture de fenêtres publicitaires**

Pour éviter d'être gêné lors de la navigation sur Internet par des fenêtres publicitaires, le navigateur est généralement configuré par défaut pour refuser toutes les fenêtres popup. Or les téléprocédures utilisent ces fenêtres pour afficher certaines informations comme l'édition de liste ou de formulaire. Le but de cette manipulation est d'autoriser l'affichage des fenêtres popup de la téléprocédure sans perturber le paramétrage existant.

### Aller dans le menu **Outils > Option Internet > Confidentialité**

Cliquer sur 'Paramètres'

Saisir dans 'Adresse du site Web à autoriser' : acces.agriculture.gouv.fr

Cliquer sur 'Ajouter', puis 'Fermer'

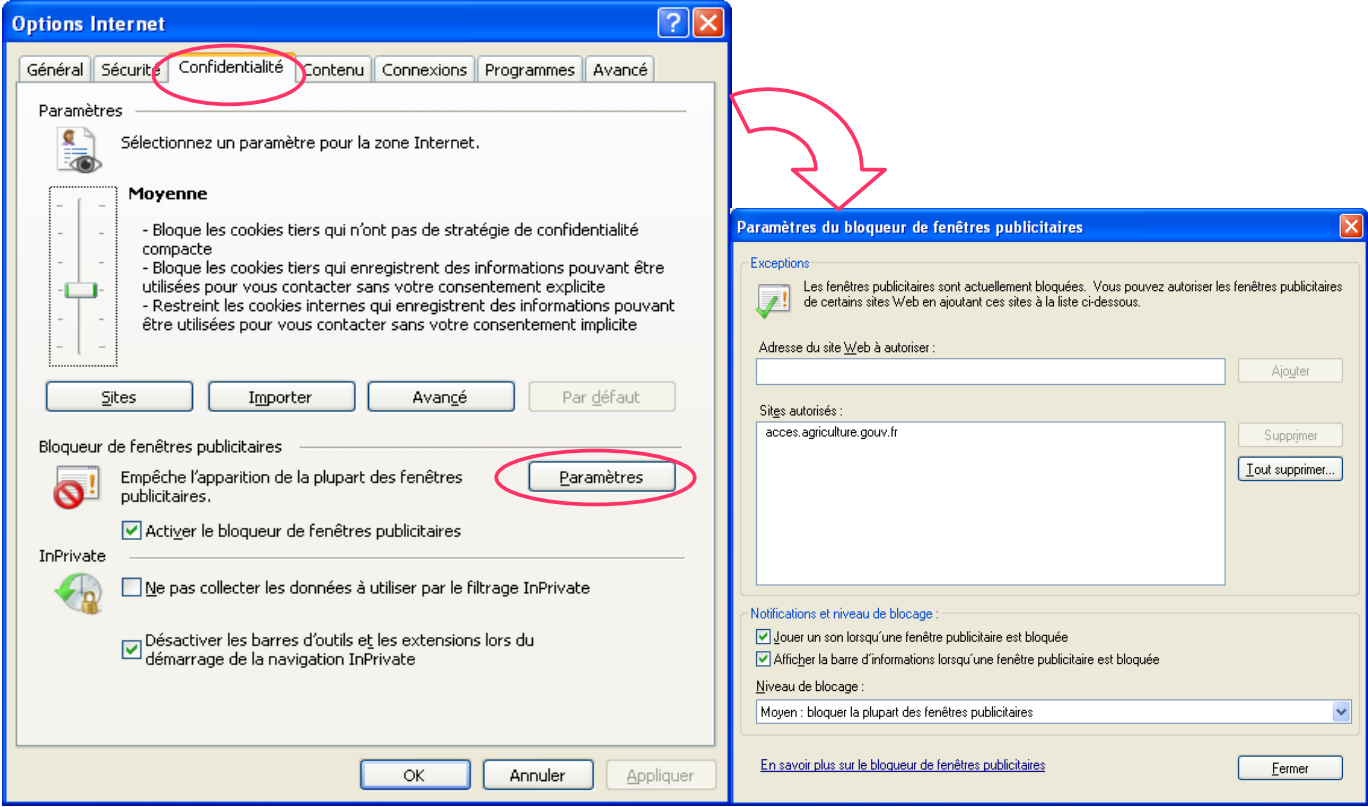

## **B. Vider la mémoire cache**

# Aller dans le menu **Outils > Option Internet > Général**

### Cliquer sur 'Paramètres'

Cocher 'A chaque visite de cette page Web'

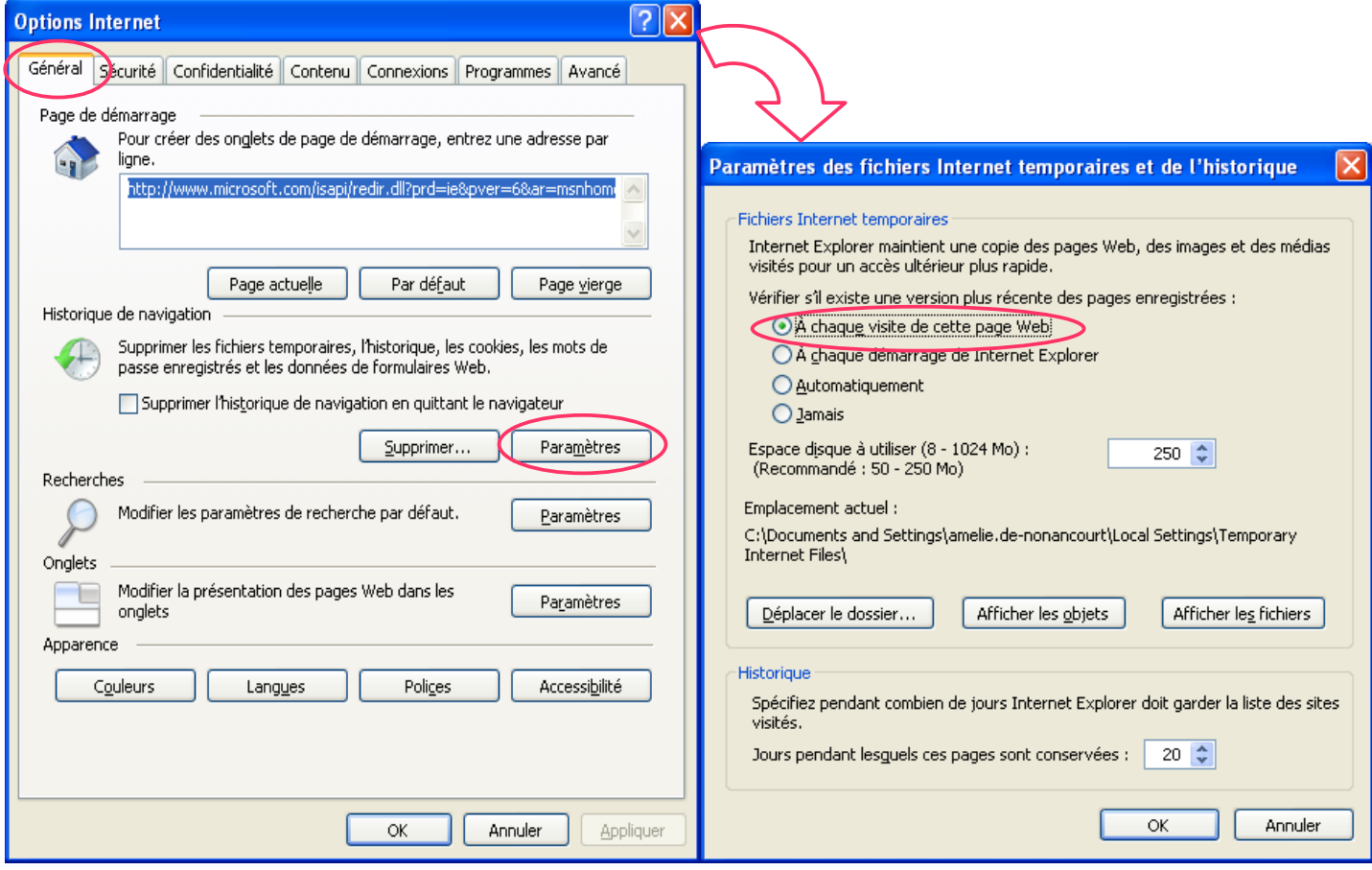